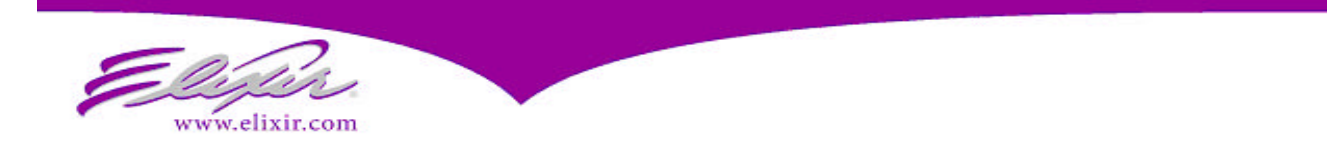

# **Technical Bulletin**

# **Elixir PrintDriver (NT)/ Windows 2000**

Version : All

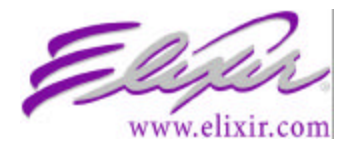

**Bulletin Type : PrintDriver and Windows 2000** Date : 10/16/2002 Author: Robert Underwood Robert\_underwood@elixir.com

# **Font Considerations**

### **TrueType and ATM fonts**

**Point sizes** - The PrintDriver only supports conversion of whole point sizes, or half point sizes up to 26.5 points. Conversions of any other fraction point sizes can cause printing problems later on.

Naming conventions for fonts with half points are different than whole points. All half-point sizes use alpha characters in the third position of the name for the point size. For example:  $A=1$  point,  $B=2$ points, C=3 points... Z=26 points.

An Arial 10.5 normal font would become ARJ5NP (AR for Arial, J for 10 points, 5 for .5 of a point, N for normal, and P for Portrait).

**Expanded or contracted fonts** - Take caution not to expand or contract the fonts in the source application (e.g. in Word, or PageMaker). Try to keep them all "normal". Otherwise you run the risk of having future documents print with incorrect spacing, or of overwriting a previously existing font of the same name with slightly different spacing characteristics. (If you must, use a pre-built condensed or expanded font, such as Arial Narrow, instead of condensing it within the document.)

**Stylized fonts** - Elixir's PrintDriver cannot convert fonts that have been "stylized" (fonts that have been altered by that program to look different than the original font) since it gets its information directly from the source (TTF or PFM) font file. (A typical result of the use of stylized fonts would be that the final print will misplace or over-type characters.)

 In Windows it can sometimes be difficult to tell the difference between an actual original font and a stylized font.

For example: when you apply bold and italics to the Arial font, you aren't stylizing it; you are actually calling separate TrueType fonts. If you look at the font files on your PC you will find:

Arial.ttf  $=$  Arial normal Arialbd.ttf  $=$  Arial bold Ariali.ttf  $=$  Arial italic Arialbi.ttf  $=$  Arial italic bold but when you embolden the font Impact, for example, Word is stylizing it, since there is only one Impact.ttf.

The alternative is to use ElixiFont to manipulate the font in Elixir (make it darker, lighter, italicize it, etc.) and place it in the document using ElixirForm.

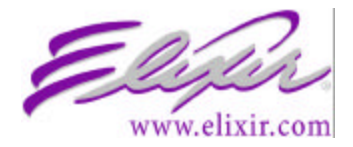

**Superscript fonts** - When you use the 'superscript' option in formatting a font, the program (such as Word) is actually creating a smaller point sized font that is "expanded" which can adversely affect character spacing for that point size. (See the "TrueType and ATM fonts" section above.) To avoid this, convert small point size versions of that font with "Regenerate fonts" turned on prior to converting the document with the 'superscript'.

### **Xerox fonts**

**9700 and 5Word fonts** - 5Word fonts are similar to 9700 type Xerox fonts, but without a file size limit. 9700 fonts, used on earlier Xerox printers, had a file size limit of 128kb. When converting a large TrueType or ATM font (approximately 20 points large or larger) to Xerox 9700 font, it would begin to exceed that 128 kb limit, in which case the font would have to be truncated (characters would be deleted from the end of the character set).

5Word fonts are valid on the following Xerox printers: 4850, 4890, 4650, and the 4135.

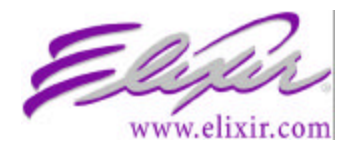

## Installation Considerations

### **Elixir PrintDriver (NT) installation**

To activate the Elixir PrintDriver, you must add it to your system, check the installation and start the service. These instructions should be followed after the selection and installation procedure has been completed using your Elixir Application Suite CD.

- 1. At the Start menu select [Settings], then [Printers].
- 2. Select [Add Printer], [My Computer] then [Next].
- 3. Select [Add port], [Local port], [New port].
- 4. Type [DISK] then [OK] and [Close], then [Next].
- Note: Ensure that the DISK port exists in the available port list and is selected.
- 5. Select [Have disk] and [Browse] to drive:\elixir\pdnt and [Open], select [OK]. Note: If you have installed Windows NT under a directory other than WINNT, substitute that directory name in the above command.

The Add Printer Wizard dialog box displays listing the PrintDrivers.

- 6. Select ELXPRINT.INF
- 7. Check driver name for the resolution required [240 or 300], then [Next]. Note: 600 dpi is selected for those Opus users who require 600 dpi Elixir output for PostScript or PDF. If you use both 240 and 300 dpi, you must repeat this printer installation process, selecting the desired additional printer definition.
- 8. Select [Replace existing driver], [Printer as default: No], then [Next].
- 9. Select [Not shared], [Print test page: No], then [Finish].

#### **Checking the installation**

You can check that Elixir PrintDriver is installed by clicking on the Start button and selecting Settings/Printers. [Elixir PrintDriver on DISK] displays in the list of installed printers.

#### **Start the Service**

To check that the Elixir PrintDriver is started:

- 1. Click on the [Start] button, select [Settings] and [Control Panel].
- 2. In the Control Panel dialog box select [Services]
- 3. The Elixir PrintDriver should be started (automatic). If not started, in the Services dialog box select the Elixir Driver, then click on [Startup].
- 4. In the Service/Elixir Driver dialog box select [Automatic] as the Startup Type.
- 5. In the Log On As: section, select [System Account] and check [Allow Service to Interact with Desktop], then click on [OK].
- 6. In the Services dialog box select the Elixir Driver, then click on [Start]. The Status in the Services dialog box changes to Started.

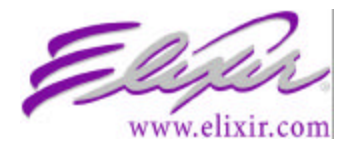

### **Network install instructions**

In order to be able to send the output files that the Elixir PrintDriver for NT creates to a drive other than a local drive, you must first set up a Local Group and User Account on the local PC and also on the destination (network) PC:

#### **Create Local Group and User Account on local PC**

- 1. Ensure that you are logged on with Administrative rights.
- 2. Start menu>Programs>Administrative Tools>User Manager. The User Manager window appears.
- 3. Select [User], [New User].
- 4. Set the following parameters: **Username** = [PDNT] **Full Name** = [Elixir PrintDriver for NT user] **Password** = [PDNT], and again in Confirm Password. Note: Ensure that your PC and the Network allow 4 character passwords.
- 5. Select [Password Never Expires] and deselect all other options.
- 6. Select [OK].
- 7. In the User Manager window select [User] New Local Group.
- 8. At the New Local Group window Type [Elixir PDNT users] under Group Name and [Elixir PrintDriver for NT users] under Description.
- 9. Click on [Add].

#### **Add Users and Groups**

- 1. Make sure you have switched to your Local PC's address under List Names From.
- 2. Add the User PDNT and click on Add, Click [OK].
- 3. Local Group Properties window click [OK].
- 4. In the User Manager window, you should now have [PDNT] as a Username, and [Elixir PDNT users] as a Group.
- 5. Close User Manager.

#### **Modifying NTDRIVER.INI on local PC**

- 1. Edit the NTDRIVER.INI file, located in drive:\winnt\system32\userker directory, by using any ASCII editor such as Notepad.
- 2. Add the following two lines to the [NT Elixir PrintDriver] section in the INI file: ACNT= PDNT PSW=PDNT
- 3. Save this file and exit.

#### **Create Local Group and User Account on target (server) PC**

Ask your Network Administrator to follow the instructions exactly the same as those described in Create Local Group and User Account on local PC to create a Local Group (Elixir PDNT users) and a User Account (PDNT) on the target PC which contains the network drive you are trying to write to (usually on the file server).

Note: In some cases the Server (a secondary domain server) may not accept 4 letter passwords.

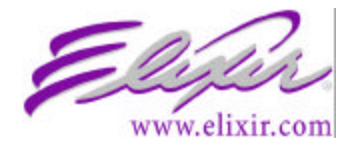

A network install of PrintDriver NT may return the error message "TTFONT.NAM cannot be found" under the following set of circumstances:

- ?? User is logged into Windows NT using his domain logon
- ?? User makes the network connection to mapped drive j: using that same domain logon
- ?? TTFONT.NAM file is stored on the mapped drive j:
- ?? In the NTDRIVER.INI file, the account used for logon is set to PDNT with the associated password for that account.

In this scenario, PrintDriver NT tries to access the j: drive using the account information stored in the NTDRIVER.INI file (PDNT logon and associated password). That logon has no read\write authority to drive j: because j: was mapped using the User's domain logon, not the PDNT logon.

This problem can be resolved in one of two ways:

- 1. Change the NTDRIVER.INI file to include the logon and password information for the domain account that was used for making the network connection to j: (in this case, the User's domain logon account information).
- 2. To use the PDNT logon and password stored in the NTDRIVER.INI file, logon to the domain with the PDNT account and make the network connection to mapped drive j: This will work if the PDNT logon has the proper access rights to both the local machine (to run applications and print through PrintDriver NT) and to the network share for mapping.